# **Pianificare e gestire una riunione con Microsoft Teams**

Microsoft Teams permette di creare sia riunioni immediate sia programmate nel tempo attraverso il calendario.

In questa breve guida vedremo entrambe le modalità.

# **Creare una riunione immediata**

Per creare una riunione immediata in Microsoft Teams seguiamo questi passaggi:

➢ accedere al proprio account di Microsoft Teams;

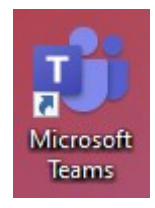

➢ selezionare Calendario (nella barra laterale);

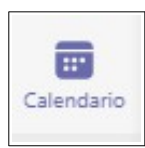

➢ clic Riunione immediata;

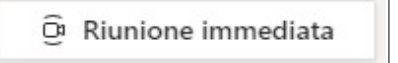

- $\triangleright$  assegnare un nome alla riunione;
- ➢ copiare il link per invitare gli altri partecipanti;
- ➢ clic Avvia riunione per aprire la stanza virtuale.

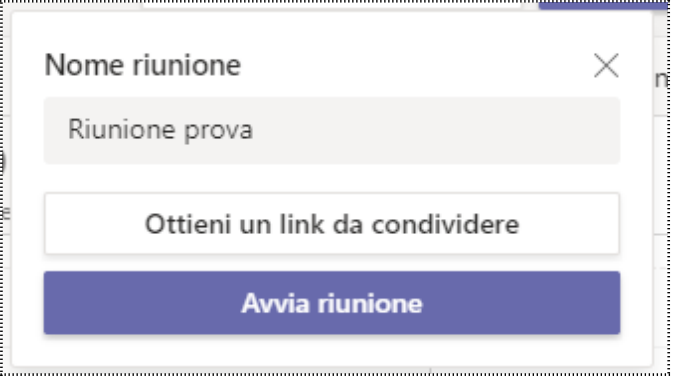

*Figura 1: Creare e avviare una riunione immediata*

### **Pianificare una riunione**

Per pianificare una riunione attraverso il calendario, seguiamo queste indicazioni:

- ➢ accedere al proprio account Microsoft Teams;
- ➢ selezionare Calendario (nella barra laterale);
- ➢ clic Nuova riunione;

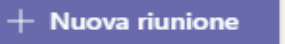

- ➢ indicare il nome della riunione;
- ➢ digitare gli indirizzi email delle persone convocate;
- $\triangleright$  indicare il giorno (se non selezionato in precedenza);
- ➢ indicare l'orario di inizio e la durata;
- ➢ indicare l'eventuale ripetizione;
- ➢ assegnare il canale, se si tratta di una riunione specifica dei membri del canale di appartenenza;
- ➢ inserire un'eventuale descrizione (es. Ordine del giorno);

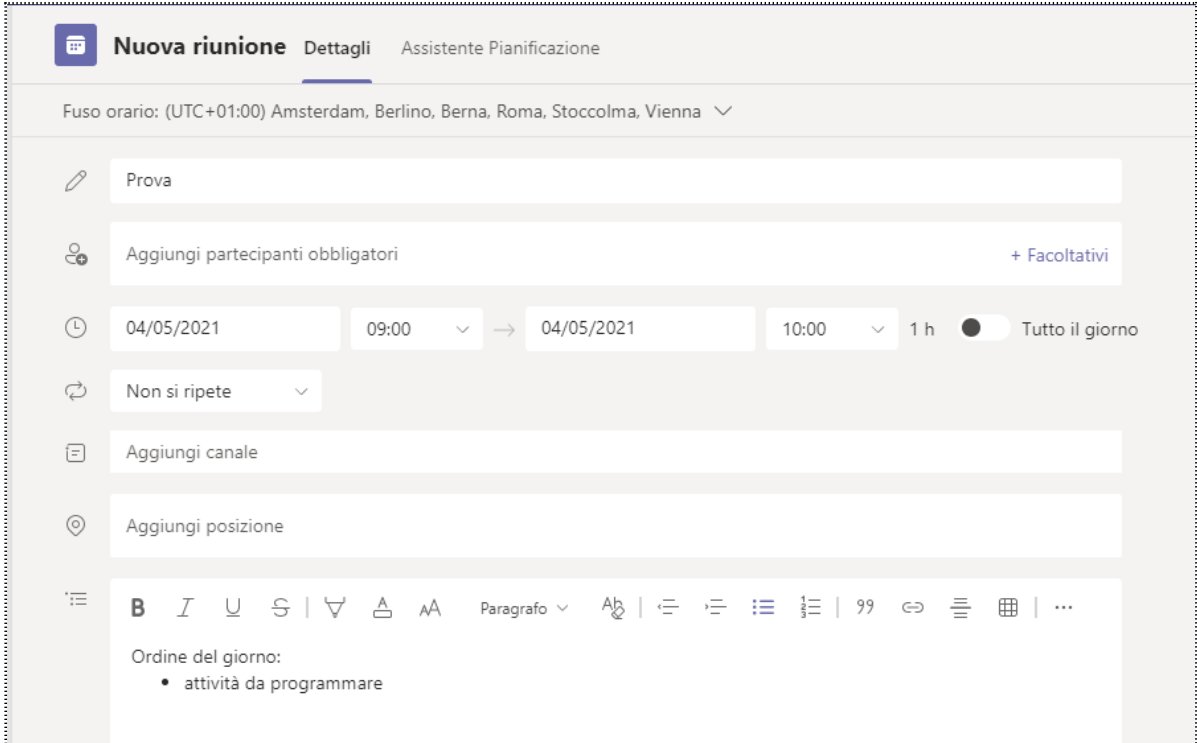

*Figura 2: Programmare una riunione*

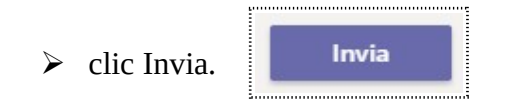

A questo punto Microsoft Teams invierà automaticamente una mail con l'invito alla riunione ai partecipanti indicati in precedenza.

Cliccando sull'appuntamento relativo alla riunione nel nostro calendario, nella sezione destinata alla Descrizione, vista in precedenza, troveremo il link alla riunione stessa, che possiamo selezionare, copiare ed incollare in una mail o in una chat, per convocare altri partecipanti non inseriti durante la pianificazione dell'evento.

Entrambe le modalità descritte in precedenza, che hanno avuto come protagonista il calendario, possono essere utilizzate per creare riunioni ad hoc per il canale di appartenenza relativo al proprio team, cliccando sul pulsante Team (barra laterale), selezionando il canale prescelto e il pulsante Avvia riunione, che permette di scegliere tra un incontro immediato o programmato.

## **Gestire una riunione con Microsoft Teams**

Per avviare una riunione immediata, è sufficiente cliccare Avvia riunione dopo aver assegnato il nome e copiato il link per accedere.

Per avviare una riunione programmata, occorre cliccare sull'evento segnato nel calendario e selezionare Partecipa.

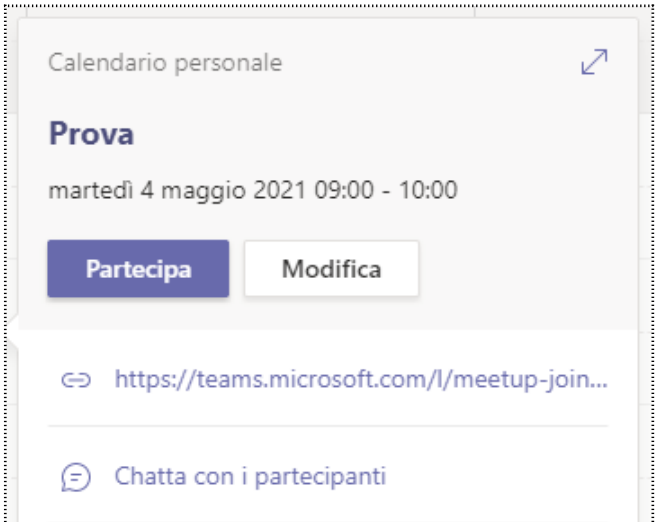

*Figura 3: Avviare riunione*

In entrambi i casi, prima di aprire la stanza virtuale, compare una finestra di dialogo in cui:

- ➢ indicare se la webcam sarà attiva o disattiva all'ingresso;
- ➢ applicare un eventuale filtro o sfondo virtuale;

➢ impostare l'audio.

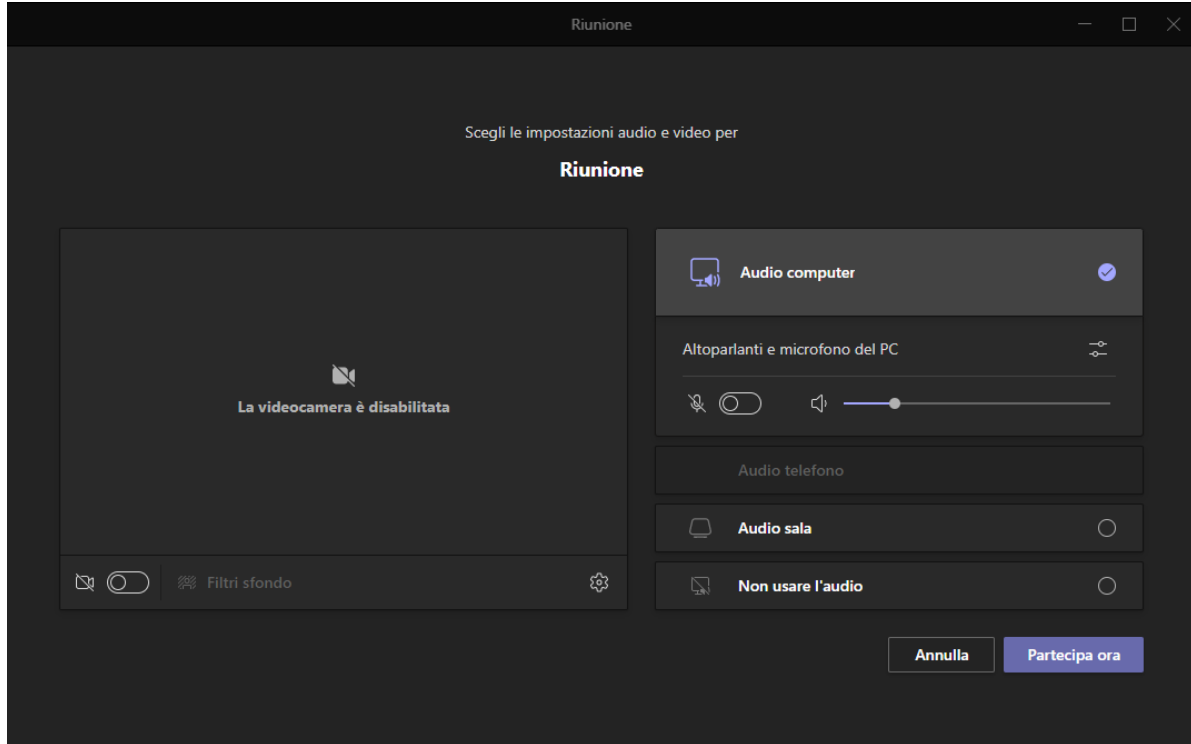

*Figura 4: Impostazioni iniziali*

Terminate le scelte, cliccare su Partecipa ora.

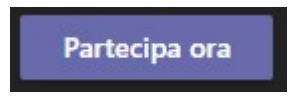

Vediamo, ora, come si presenta l'interfaccia di Microsoft Teams durante una riunione:

- ➢ Mostra partecipanti: permette di visualizzare l'elenco dei partecipanti presenti alla riunione ed invitarne di nuovi;
- ➢ Mostra conversazione: apre la chat di Teams all'interno della riunione. Permette di applicare la formattazione al testo del messaggio e allegare file provenienti dal pc o da OneDrive;

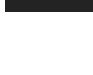

සි

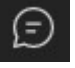

్చె

➢ Reazioni;

- $\triangleright$  Gruppi di lavoro: permette di creare stanze secondarie per lavori di gruppo. È importante indicare il numero delle stanze necessarie e se l'assegnazione dei 6 membri sarà automatica o manuale. Nel primo caso i partecipanti saranno distribuiti da Teams, nel secondo, sarà l'organizzatore ad assegnare ogni persona alla propria stanza;
- ➢ Altre azioni: offre tra le varie opzioni, la possibilità di modificare il layout, l'applicazione di uno sfondo virtuale, la registrazione;

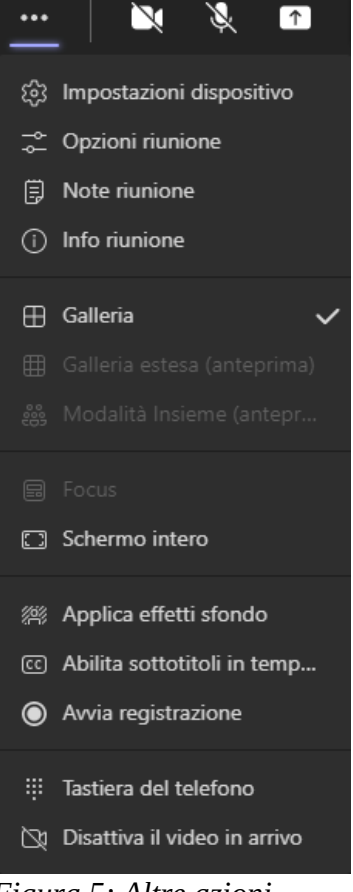

*Figura 5: Altre azioni*

➢ Webcam e microfono;

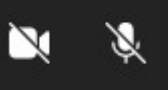

➢ Condividi contenuto: permette di condividere il proprio schermo o la singola scheda;

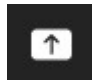

➢ Abbandona: permette di abbandonare la riunione o terminarla per tutti (solo organizzatore).

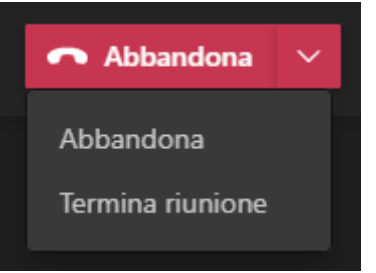

*Figura 6: Abbandona riunione*